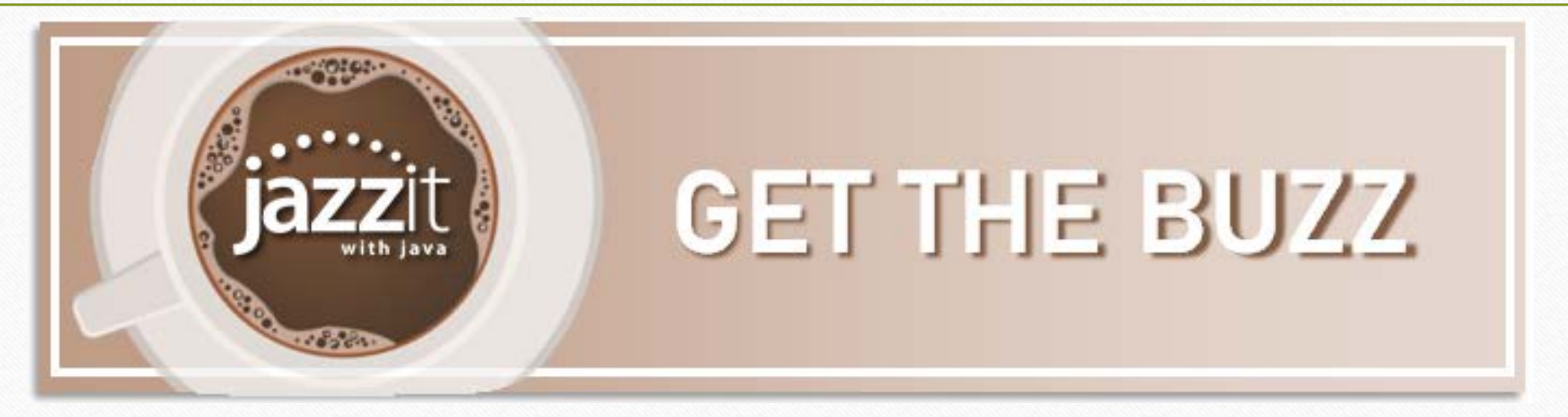

# **Jazzit with Java March 18, 2021**

Baristas: Mike & Lori

Ask questions using the Questions Box

Listen options:

- computer audio (headset/speakers)
- call 647,497,9429 audio access code: 170-683-841

![](_page_0_Picture_7.jpeg)

## **Today's Specials**

- **Here's the buzz**
	- **The good stuff**
	- **Poll question**
	- **What's fresh**
	- **Ask us**
	- **Topics for future Jazzit with Java**

![](_page_1_Picture_7.jpeg)

#### • Follow up from January Java:

**Good** 

**Stuff**

 $\frac{1}{2}$ 

- Formatting Dates for Financial Statement Headings (RD module global options)
- Net/No Net of Balances for Shareholder, Related Party, and Tax on Balance Sheet

• Add map numbers for subsidies • Subtotal expenses before amortization • Add a note reference **(N#)** in your note

![](_page_2_Picture_4.jpeg)

![](_page_2_Picture_5.jpeg)

## **Format Dates in Statement Headings**

- Open the RD Firm profile module in your Resource Centre (KLIB/FRMLIB)
- Choose format options

Other Firm Preferences (click on Admin in Home Menu of the financial statements to update to these settings)

#### $\nabla$  Financial statement headings

![](_page_3_Picture_41.jpeg)

• Update format in client statements by clicking on the ADMIN button in the Home menu of client financial statements.

![](_page_3_Picture_42.jpeg)

![](_page_3_Picture_8.jpeg)

#### **Format Dates in Statement Headings**

• In the client file, choose date wording options at the top of statement pages or type in your own

#### **JAZZIT SIMPLE EXAMPLE LTD.**

**Financial Statements** 

Year Ended September 30, 2018 -September 30, 2018 As at September 30, 2018 Year Ended September 30, 2018 For the Year Ended September 30, 2018

**Balance Sheet** 

September 30, 2018  $_{\mathbb{N}}$ **September 30, 2018** As at September 30, 2018

**Statement of Income** 

Year Ended September 30, 2018 N Year Ended September 30, 2018 For the Year Ended September 30, 2018

![](_page_4_Picture_9.jpeg)

#### **Net Balances in the Balance Sheet**

- Option to net the following payable/receivable balance sheet items provided they are not linked directly to a note:
	- income taxes
	- due to related parties, and
	- due to shareholders.
- Right click on the link number at the far right side of the row to set the desired option.

![](_page_5_Picture_42.jpeg)

![](_page_5_Picture_7.jpeg)

- Jazzit allows you to either modify an existing map number or insert a new map number as needed.
- For example, if you wish to show CEWS as an "other income" item you could dedicate 381.8230.05 (Other income #5) for that purpose by changing the description of that map number in your chart of map numbers. The advantage is you can update your income statement in the future *without additional modifications as it is a line item included by default*.
- If you create a new map number, remember to add this line into your statement on any future update.

![](_page_6_Picture_4.jpeg)

- Use Extended Description to revise the line description for Other Income #5:
	- Open the financial statements and move down to the other income area of your income statement
	- 2x click on the Other income #5 and enter the desired description into the right column and hit enter

![](_page_7_Figure_4.jpeg)

![](_page_7_Picture_5.jpeg)

• Using Extended Description modifies the mapping description in your CaseWare file and it is maintained on any future update to the income statement or anywhere else the map number might be used (such as a in a note).

![](_page_8_Picture_31.jpeg)

![](_page_8_Picture_32.jpeg)

![](_page_8_Picture_4.jpeg)

#### • CRA GIFI Guide in regards to COVID assistance:

![](_page_9_Picture_11.jpeg)

![](_page_9_Picture_3.jpeg)

#### **Subtotal Expenses Before Amortization**

- To move amortization to the bottom of expenses, right click on any row in section and select Sort / Sort manual.
- Highlight amortization and click on Move down button until this expense appears at the bottom of the list.

![](_page_10_Figure_3.jpeg)

![](_page_10_Picture_71.jpeg)

![](_page_10_Picture_5.jpeg)

#### **Subtotal Expenses Before Amortization**

• After sorting to the bottom of the expense section, right click on the row immediately above to insert a subtotal if desired.

![](_page_11_Picture_41.jpeg)

• Or, to show income before amortization, consider moving amortization into the "Other income/expenses" section at the bottom of the income statement.

![](_page_11_Picture_4.jpeg)

## **Add a Note Reference within a Note**

If you would like a note to your financial statements to refer to another note follow these steps:

- Move to the place in the note where you want the reference inserted
- Switch to enable edit mode (View / Enable edit)
- Confirm the cursor is where you want the reference inserted

![](_page_12_Picture_33.jpeg)

![](_page_12_Picture_6.jpeg)

#### **Add a Note Reference Within Your Notes**

#### • Click on "Note number reference" under the insert tab.

![](_page_13_Picture_20.jpeg)

• Click on "New"

![](_page_13_Picture_21.jpeg)

![](_page_13_Picture_5.jpeg)

#### **Add a Note Reference Within Your Notes**

• Click on "Cross-referenced from" and select the desired note to reference

![](_page_14_Picture_55.jpeg)

• You should see the note number you are referring to

![](_page_14_Figure_4.jpeg)

• Switch back to Form Mode (View/Form mode) or use print preview to review the note

#### **BASIS OF PRESENTATION**  $1<sup>1</sup>$

The financial statements were prepared in accordance with Canadian accounting standards for private enterprises (ASPE). See Note 14.

![](_page_14_Picture_8.jpeg)

#### How often would you like to see a Jazzit with Java?

- Weekly (10-15 minutes)
- Bi-weekly (15-30 minutes)
- Monthly (1 hour) • Bi-monthly (1 hour)
	- Quarterly (1-2 hours)

**Poll**

3000

![](_page_15_Picture_5.jpeg)

- Cash Option to Net Debit/Credit Balances
- New Home Menu for letters
- New format options in client enclosure letter
- Attach headers to title page
	- Custom page heading for notes

![](_page_16_Picture_5.jpeg)

![](_page_16_Picture_6.jpeg)

### **Cash – Option to Net Debit/Credit Balances**

- In the past if you had positive and negative (overdraft) cash balances, the negative account balances had to be moved (via a reclass entry) from map 111.1000 to map 211.2600 if they were to be separate from other cash balances.
- You can now right click on the cash link number (111.1000) to select the desired presentation. No need for a reclass entry.
- This will also determine how cash is shown in the cash consists of section at the bottom of your statement of cash flows or cash note.

![](_page_17_Picture_47.jpeg)

![](_page_17_Picture_5.jpeg)

#### **New Home Menu for Letters**

We are updating the template options (Home Menu) for letter templates. The new menu better organizes options under various tabs. The first two letters to receive this update are the Engagement letter (JZEL) and the Client Enclosure letter (CL).

![](_page_18_Picture_18.jpeg)

![](_page_18_Picture_3.jpeg)

## **New Format Options in Client Enclosure Letter**

New section heading options for this letter include:

- number enclosures/other matters,
- page break above any enclosure/other matter
- formatting options.

![](_page_19_Picture_37.jpeg)

![](_page_19_Picture_6.jpeg)

## **New Format Options in Client Enclosure Letter**

• Right click on any enclosure/other matter for further options

![](_page_20_Picture_14.jpeg)

![](_page_20_Picture_15.jpeg)

![](_page_20_Picture_4.jpeg)

## **Attaching Headers to Title Page**

- The title page by default does not have a header assigned to it. If you would like to attach a header click on the title page folder and select the desired header.
- Attaching Header 5 will attach your firm letterhead (if you already have letterhead available for your engagement report).

![](_page_21_Figure_3.jpeg)

![](_page_21_Picture_4.jpeg)

## **Custom Statement Heading for Notes**

- The default statement heading for notes is "Notes to financial" statements".
- If you would like to quickly change this right click on the description in the Statement Menu and select the desired option (including custom).
	- FINANCIAL STATEMENTS | 1
		- $\bullet$ **Balance Sheet**
		- $\bullet$ Statement of Income
		- $\bullet$ **Statement of Retained Earnings**
		- $\bullet$ Statement of Cash Flows Indirect
		- $\bullet$ **Note to Financial Stat Notes to Financial Statements** Note to Financial Statements ℕ Expenses<sup>O</sup> (Schedu

**JAZZIT SIMPLE EXAMPLE LTD. Note to Financial Statements** Year Ended September 30, 2018

**BASIS OF PRESENTATION** 

The financial statements were prepared in accordance with Can private enterprises (ASPE). See Note 14.

![](_page_22_Picture_12.jpeg)

Let's take a look at questions you have asked today

**Ask us**

**1336:** 

![](_page_23_Picture_1.jpeg)

What would you like us to cover in future Jazzit with Java sessions?

Send us your ideas: java@jazzit.com

![](_page_24_Picture_2.jpeg)

![](_page_24_Picture_3.jpeg)

## **Pass Along the Buzz**

**Thank you**

3000

Thank you for sharing your time with us today. We will be posting this presentation online within the next week. Please feel free to share it with your team.

> Questions, comments, or feedback: Email: [java@jazzit.com](mailto:java@jazzit.com) Website: [www.jazzit.com](http://www.jazzit.com/)